## Como navegar pelo aplicativo de relatórios de pagamento?

## **O app de relatórios de pagamento lhe permite:**

- Verificar quando, como e quais faturas a P&G remitiu o pagamento
- Reconciliar pagamentos feitos pela P&G com as faturas abertas do fornecedor
- Solicitar comprovante bancário do pagamento

Para visualizar o **aplicativo Payment Reports (Relatórios de pagamento)**, acess[e https://pgsupplier.vpn.pg.com/](https://pgsupplier.vpn.pg.com/) e digite suas credenciais de login ao portal do fornecedor P&G.

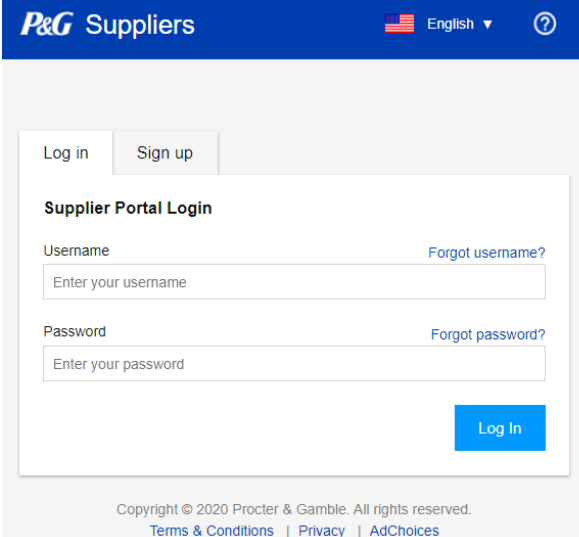

Clique no aplicativo **"Payment reports"** (Relatórios de pagamento).

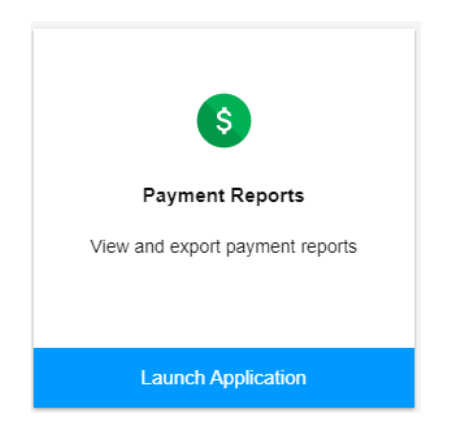

**Etapa 1:** Clique na caixa para selecionar os códigos de fornecedor para os quais você deseja ver o pagamento.

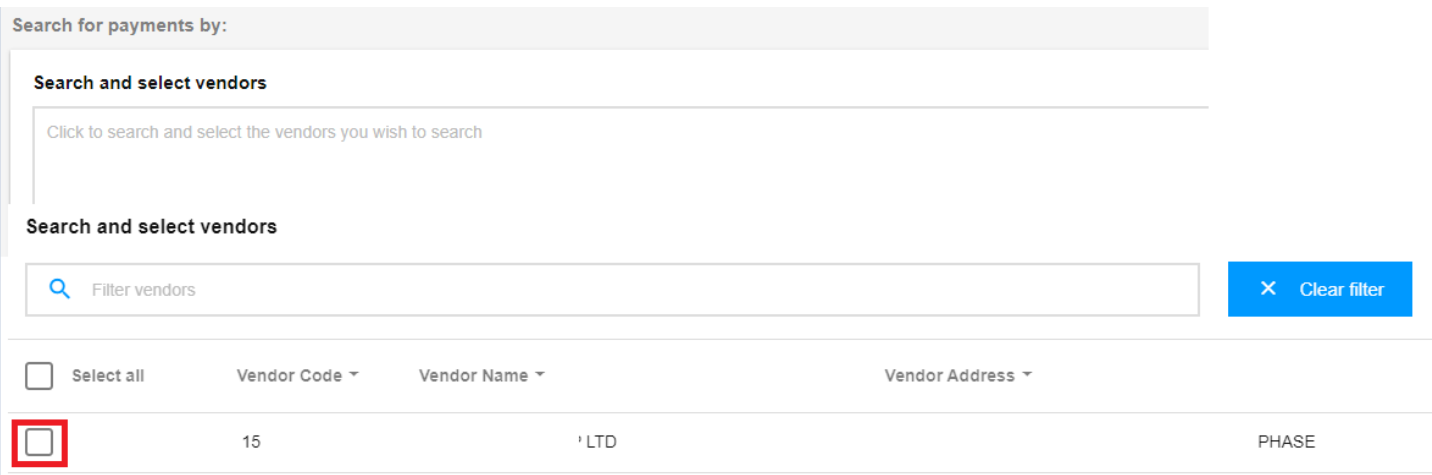

**Etapa 2:** Selecione o intervalo de datas no qual a P&G pagou as faturas, e clique em "Search" (Pesquisar).

## Select a date range during which P&G has paid the invoice

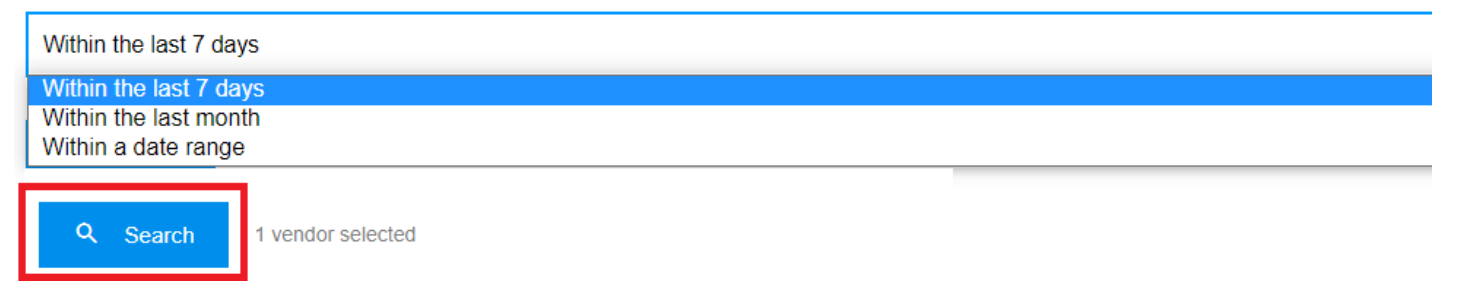

**Etapa 3:** Se a pesquisa for bem-sucedida, todos os pagamentos feitos ao código de fornecedor selecionado dentro do intervalo de datas filtrado aparecerão. Você também pode exportar os resultados em um arquivo Excel.

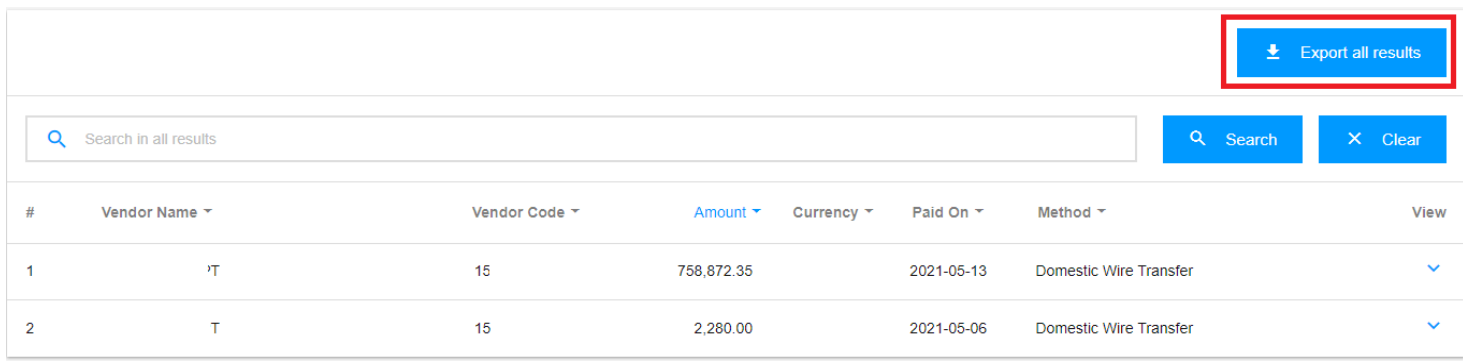

## **Etapa 4:** Clique na seta do lado direito para ver os detalhes do pagamento.

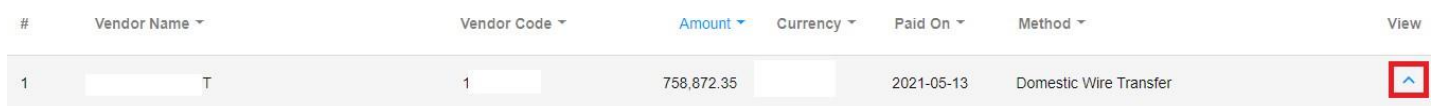

**Etapa 5:** Verifique a lista das faturas incluídas no pagamento do lado direito dos detalhes.

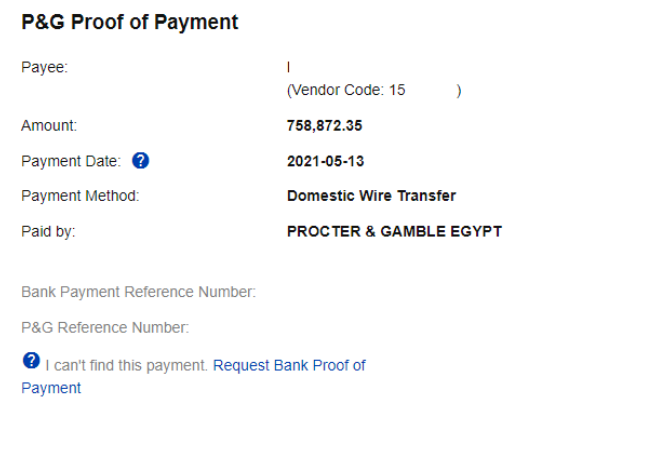

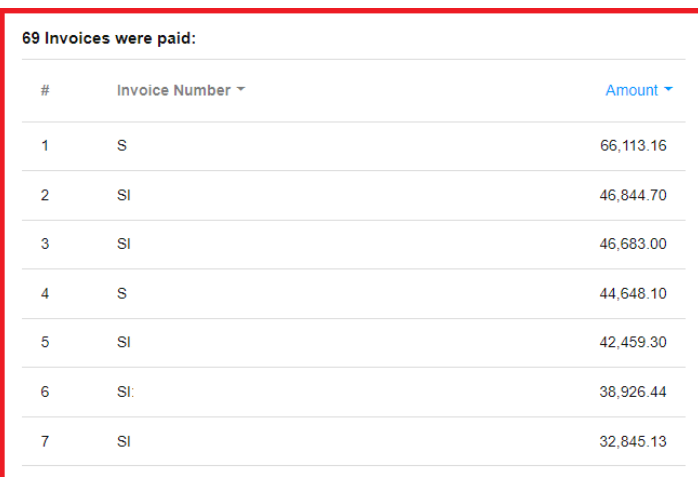

**Etapa 6:** Você pode solicitar o comprovante de pagamento clicando em "Request Bank of Proof of Payment" (Solicitar comprovante bancário do pagamento). Marque todas as caixas e clique em "Submit Request" (Enviar solicitação).

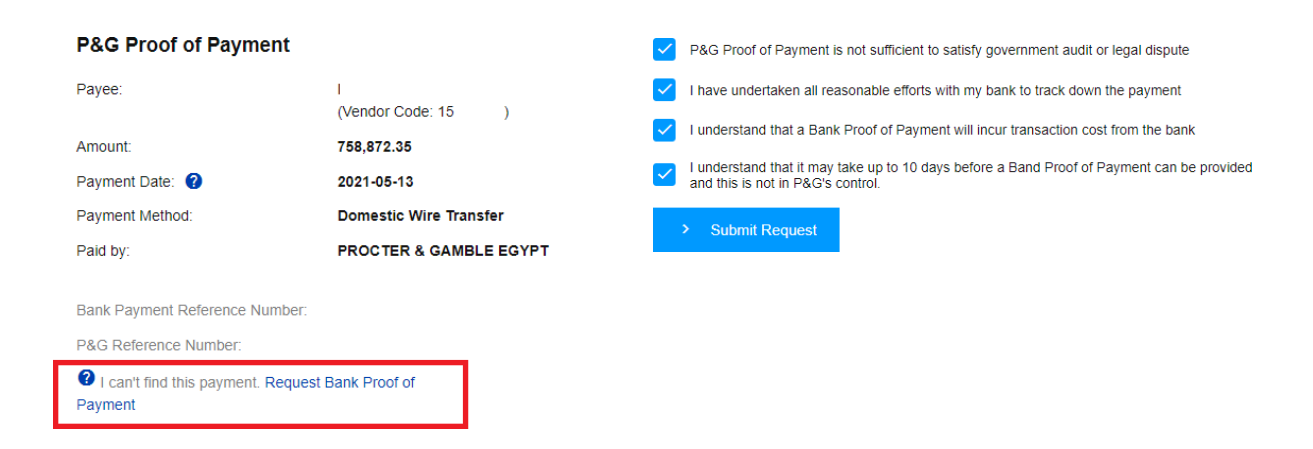

**Etapa 7:** Um número de tíquete será criado segundo sua solicitação. Você pode verificar o status de sua solicitação pelo aplicativo Support Request (Solicitação de suporte). O comprovante de pagamento será enviado a você por e-mail.

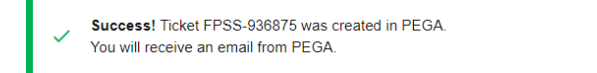